## How to Open an PowerSchool Quick Export in Excel

- 1. Do a quick export in PowerSchool
- 2. Go to Download folder
- 3. *Right Click* on one of the downloaded file
- 4. *Go to* **Open With** and then *click* "**Choose default program**". If the open with does not show up then try shift+right click

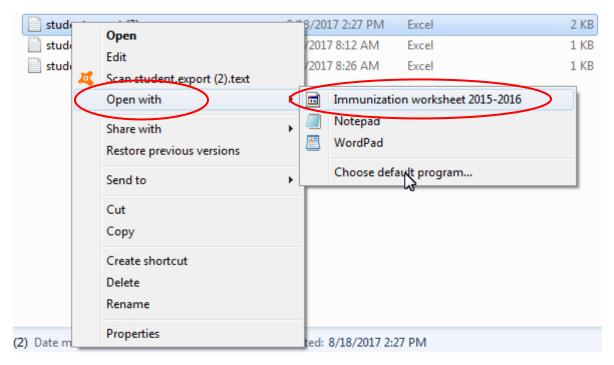

## 5. *Click* **Browse** at the bottom of the window

| Open with                                                 |                                                                                                    |                 |                                |                                 |         |                         |           |    | × |        |   |
|-----------------------------------------------------------|----------------------------------------------------------------------------------------------------|-----------------|--------------------------------|---------------------------------|---------|-------------------------|-----------|----|---|--------|---|
|                                                           | P                                                                                                    | Choos<br>File:  | se the program<br>student.expo | you want to use<br>ort (2).text | to open | this file:              |           |    |   |        |   |
|                                                           | Recommended Programs                                                                                                    |                 |                                |                                 |         |                         |           |    |   |        |   |
|                                                           | •••                                                                                                    | Immun           | ization worksh                 | eet 2015-2016                   |         | Notepad<br>Microsoft Co | rporation |    |   |        |   |
|                                                           | A                                                                                                    | WordP<br>Micros | <b>ad</b><br>oft Corporation   | 1                               |         |                         |           |    |   |        |   |
|                                                           | Othe                                                                                                    | er Prog         | rams                           |                                 |         |                         |           |    |   | •      | • |
|                                                           |                                                                                                    |                 |                                |                                 |         |                         |           |    |   |        |   |
|                                                           |                                                                                                    |                 |                                |                                 |         |                         |           |    |   |        |   |
|                                                           |                                                                                                    |                 |                                |                                 |         |                         |           |    |   |        |   |
| Always use the selected program to open this kind of file |                                                                                                    |                 |                                |                                 |         |                         |           |    |   | 5      |   |
| 1                                                         | If the program you want is not in the list or on your computer, you can <u>look for the appropriate program on the Web</u> . |                 |                                |                                 |         |                         |           |    |   |        |   |
| L                                                         |                                                                                                    |                 |                                |                                 |         |                         |           | ОК |   | Cancel |   |

| Organize 🔻 New fol | der              |                                               |                     |           |  |
|--------------------|------------------|-----------------------------------------------|---------------------|-----------|--|
| 🛠 Favorites        | Name             | Date modified                                 | Туре                | Size      |  |
| Desktop            | ACCICONS         | 11/20/2012 7:24 PM                            | Application         | 1,417 KB  |  |
| Downloads          | 🔢 BCSSync        | 11/5/2012 2:27 PM                             | Application         | 88 KB     |  |
| Recent Places      | CLVIEW           | 2/14/2013 2:21 PM                             | Application         | 207 KB    |  |
|                    | CNFNOT32         | 3/18/2015 8:22 PM                             | Application         | 150 KB    |  |
| 🔁 Libraries        | EXCEL            | 6/27/2013 9:05 PM                             | Application         | 19,915 KB |  |
| Documents          | A excelent       | 6/26/2013 6:25 AM                             | Application         | 17,414 KB |  |
| J Music            | 📶 GRAPH          | 3/20/2013 1:20 AM                             | Application         | 4,203 KB  |  |
| Pictures           | S GROOVE         | 3/8/2013 11:10 PM                             | Application         | 30,077 KB |  |
| Videos             | GROOVEMN         | 3/6/2013 2:12 PM                              | Application         | 924 KB    |  |
|                    | IEContentService | EContentService 3/8/2013 11:04 PM Application | Application         | 566 KB    |  |
| Computer           | I INFOPATH       | 2/18/2013 3:50 PM                             | Application         | 1,704 KB  |  |
|                    | 🍠 misc           | 11/20/2012 7:24 PM                            | Application         | 559 KB    |  |
| 陣 Network          | MSACCESS         | 6/27/2013 10:09 PM                            | Application         | 13,469 KB |  |
|                    | MSOHTMED         | 12/17/2012 10:47                              | Application         | 71 KB     |  |
|                    | D MSOSYNC        | 3/8/2013 11:01 PM                             | Application         | 704 KB    |  |
|                    | MSOSYNC          | 3/8/2013 11:01 PM                             | Application<br>Prog |           |  |

6. Brows to C:\Program Files (x86)\Microsoft Office\Office14\Excel

- 7. Click on **Open**
- 8. Make sure Microsoft Excel is selected in the list
- 9. Make sure "Always use the selected program to one this kind of file" is checked.

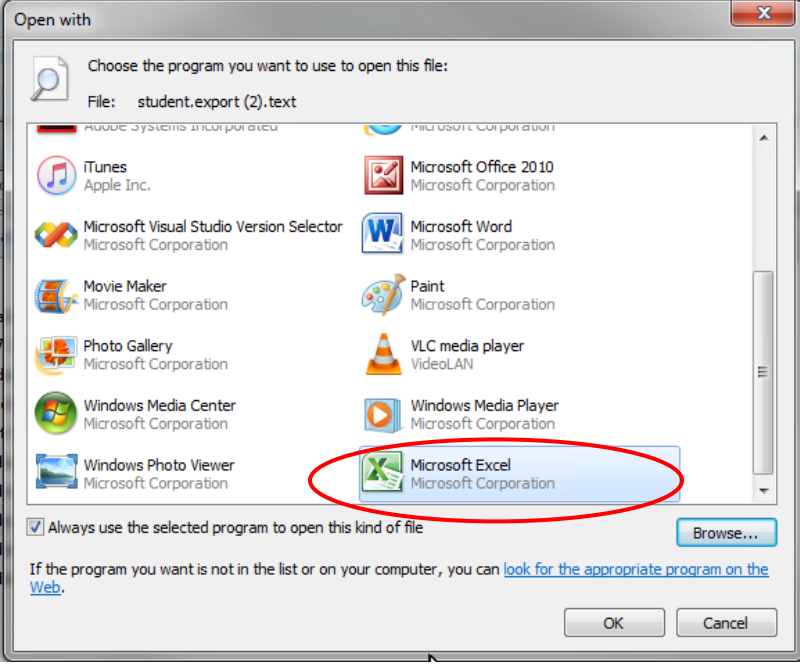

## 10. Click **OK**

You should now be able to exports with excel.